# Gestire i messaggi di più account di posta su un unico account Google

Se si dispone di più account email, sul computer si possono controllare tutti da un unico account in Gmail.

Nella guida che segue, a titolo di esempio, l'utente "abete.bianco" viene impostato per ricevere i messaggi anche dell'utente "abete.rosso"

### Primo passaggio

Nel primo passaggio si modificano le impostazioni nell'altro account (quello da cui si vogliono importare i messaggi). Nell'esempio che segue l'altro account impiega Gmail. Nel caso si usino invece altri servizi (Alice, Libero, ecc.) assicurarsi che l'account abbia accesso a POP.

Si accede all'account Gmail da cui si vuol eseguire l'importazione (abete.rosso) e se ne modificano le impostazioni.

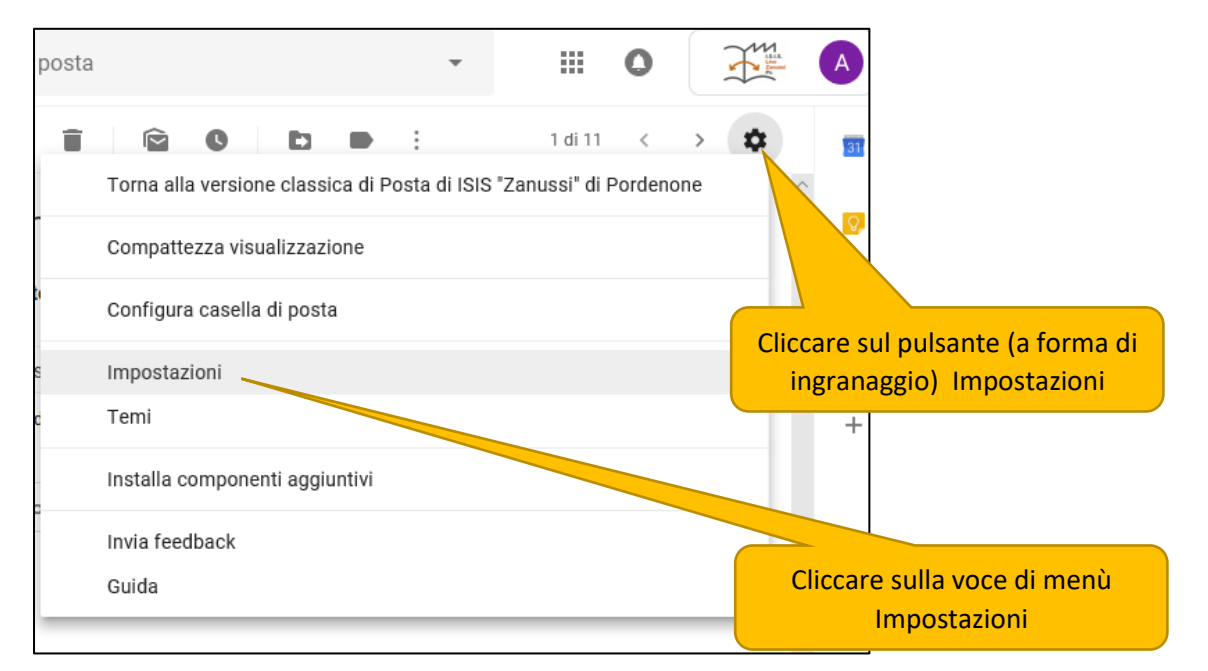

# Si aprirà la scheda Impostazioni sulla quale attivare il POP:

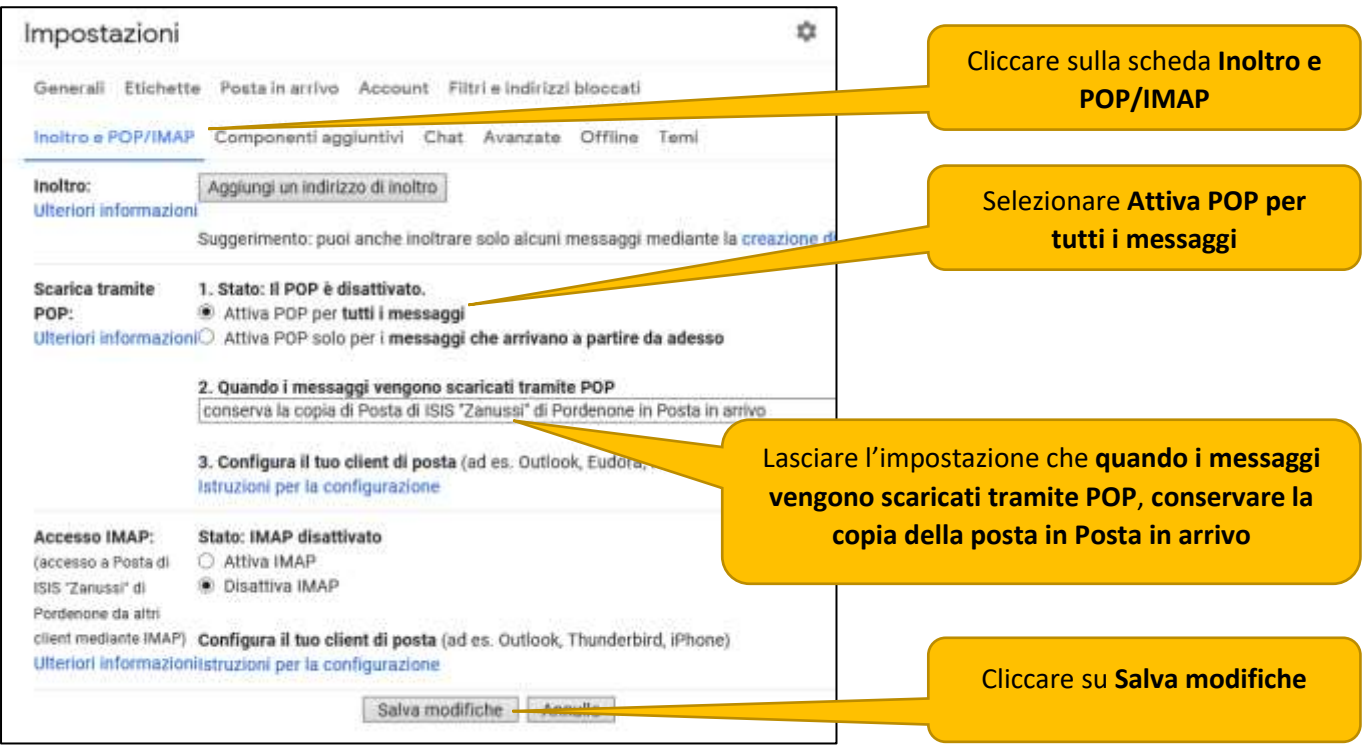

3 novembre 2018 Pag. 1

### Poi sullo stesso account di tipo Gmail è necessaria un'altra impostazione

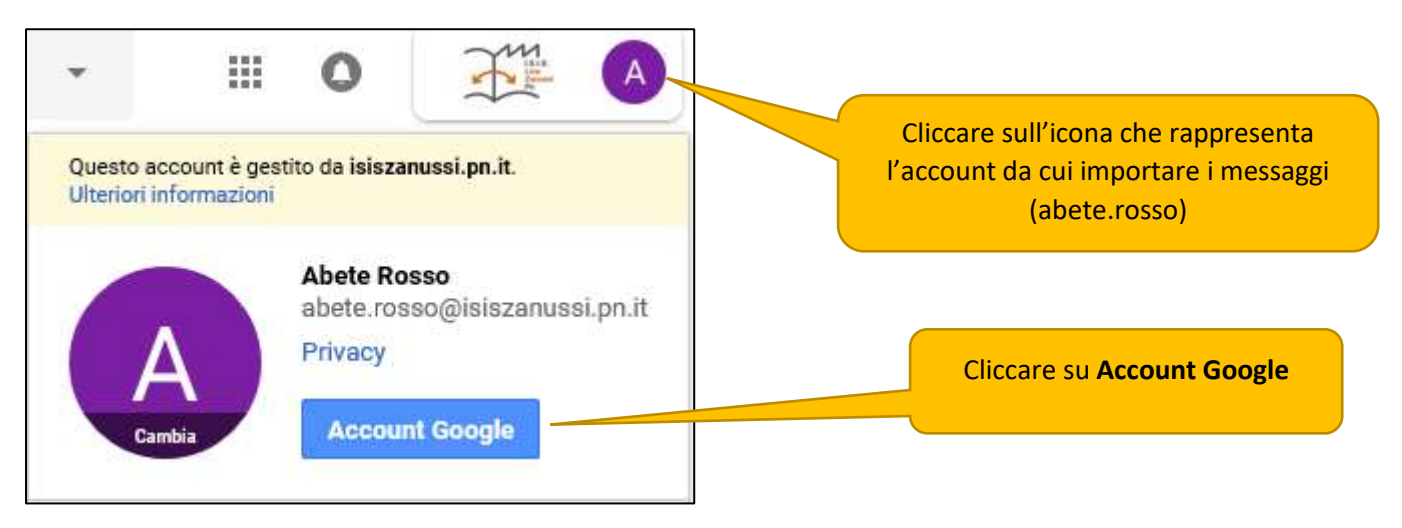

### Apparirà la finestra seguente:

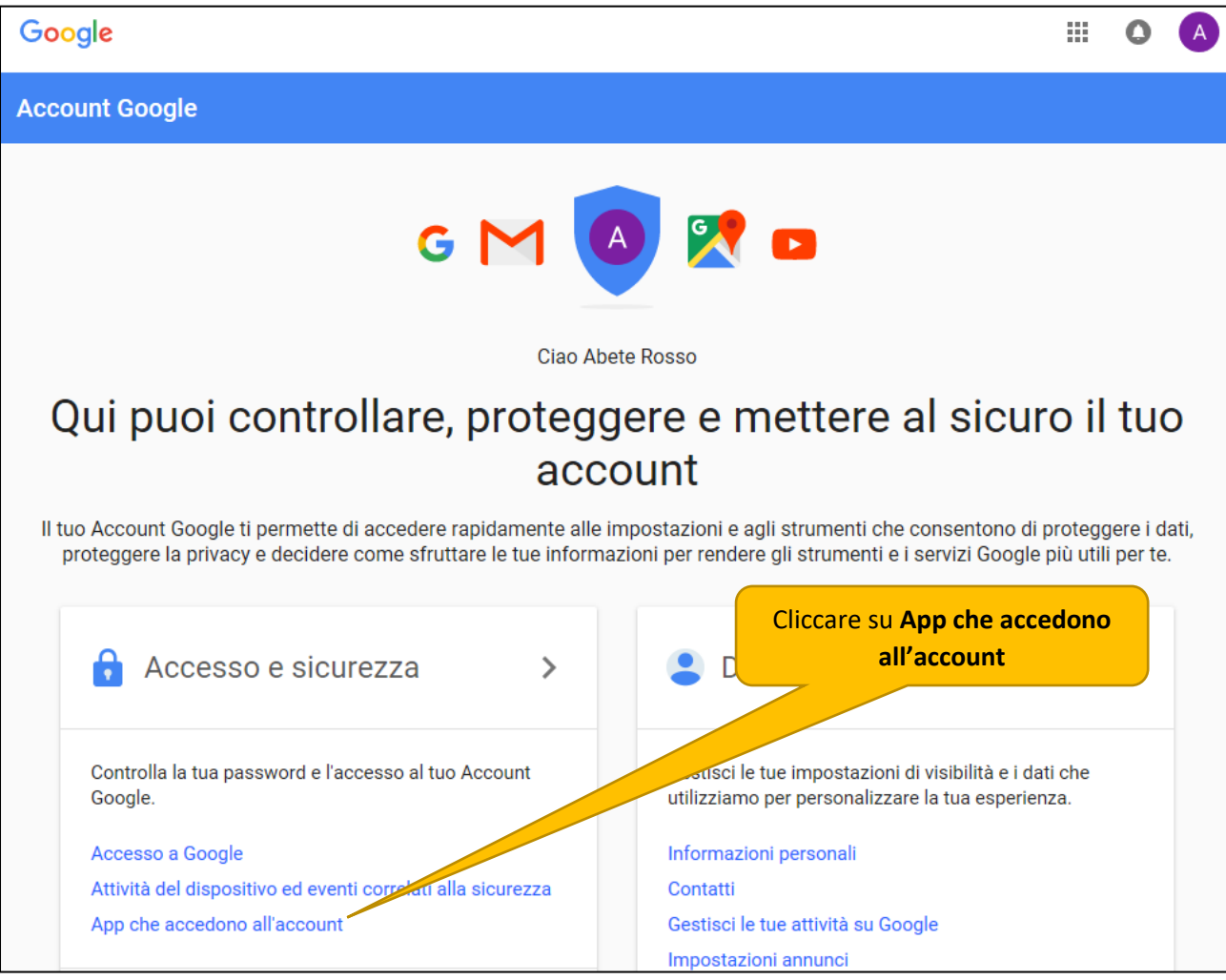

# **Accesso e sicurezza**

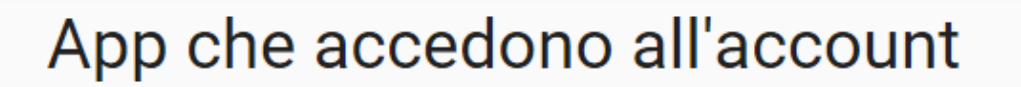

Tieni traccia delle app o dei servizi che hai autorizzato ad accedere al tuo account e rimuovi quelli che non usi più o non ritieni più attendibili.

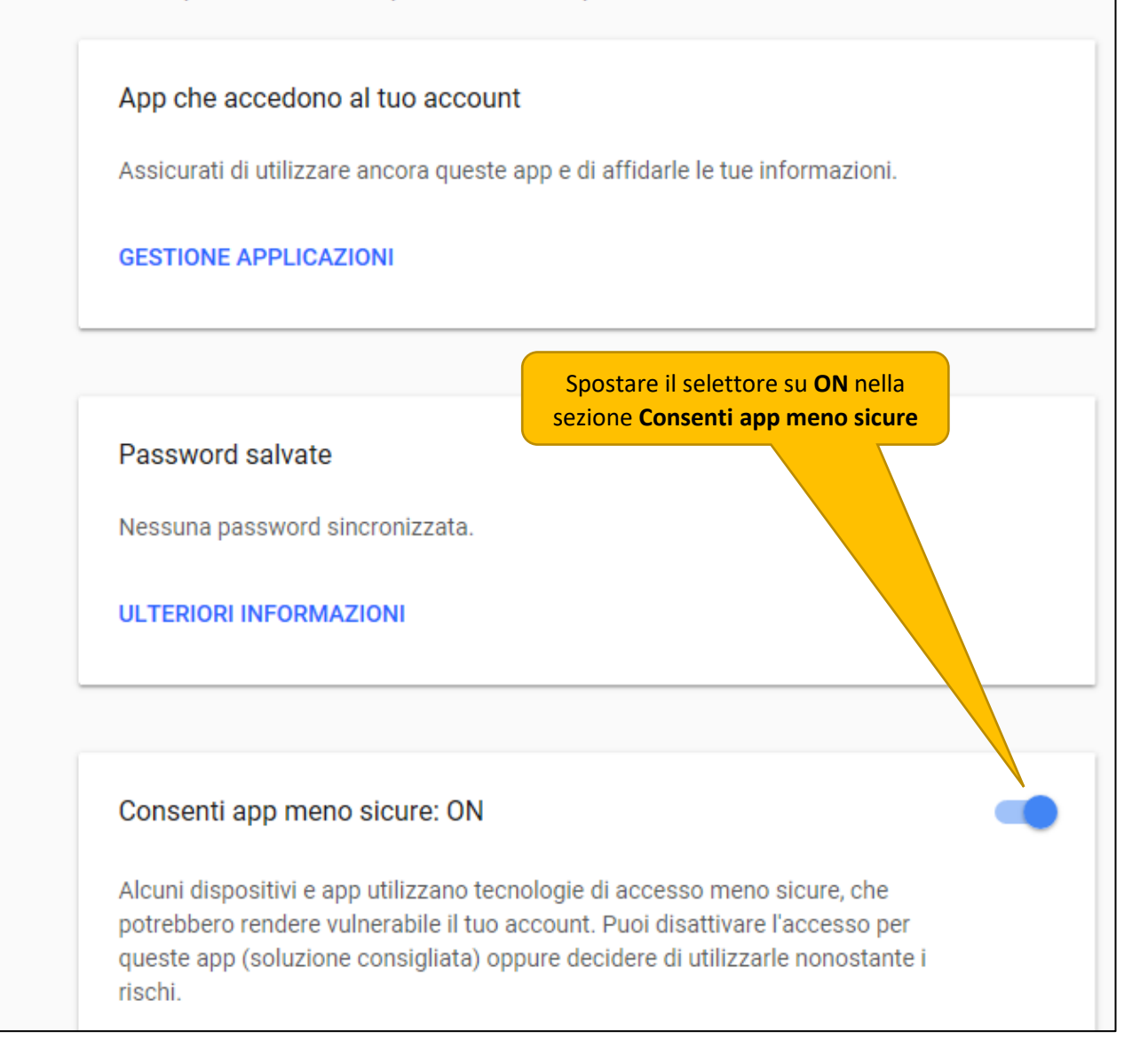

# ISIS "Zanussi" di Pordenone Alberto Astolfi

Secondo passaggio

Si modificano ora le impostazioni dell'utente "abete.bianco" che viene impostato per ricevere i messaggi anche dell'utente "abete.rosso"

Aprire Gmail facendo il login con l'account di posta su cu cui si vuole scaricare la posta di altri account (abete.bianco)

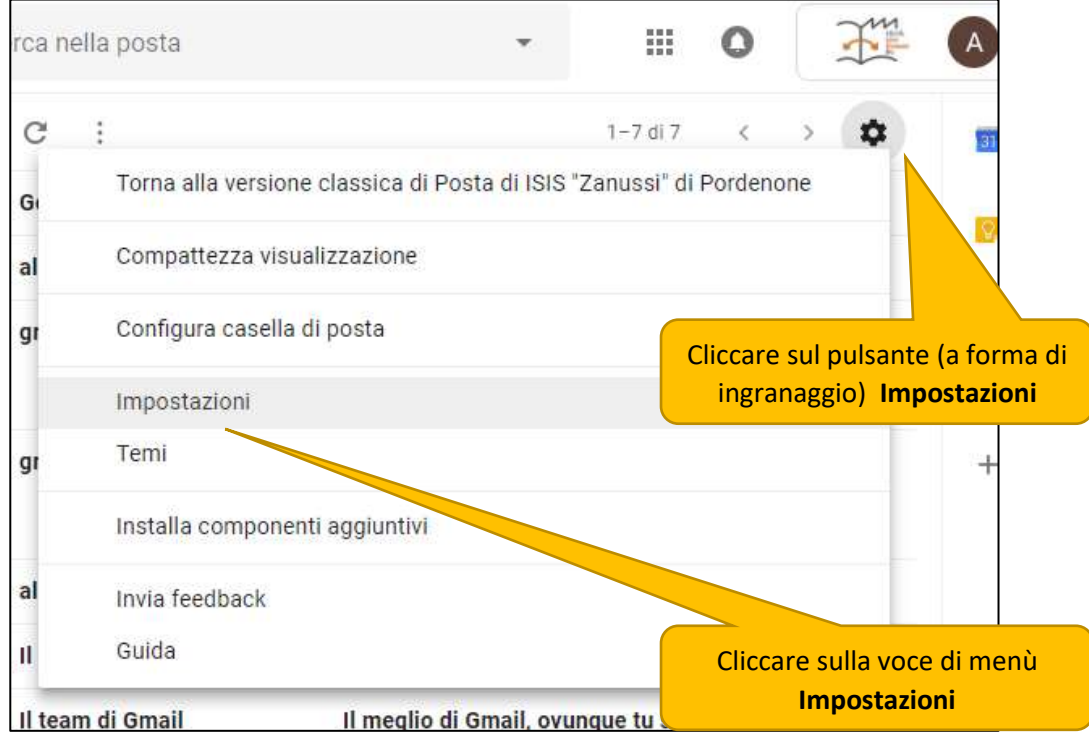

### Appare la nuova finestra Impostazioni

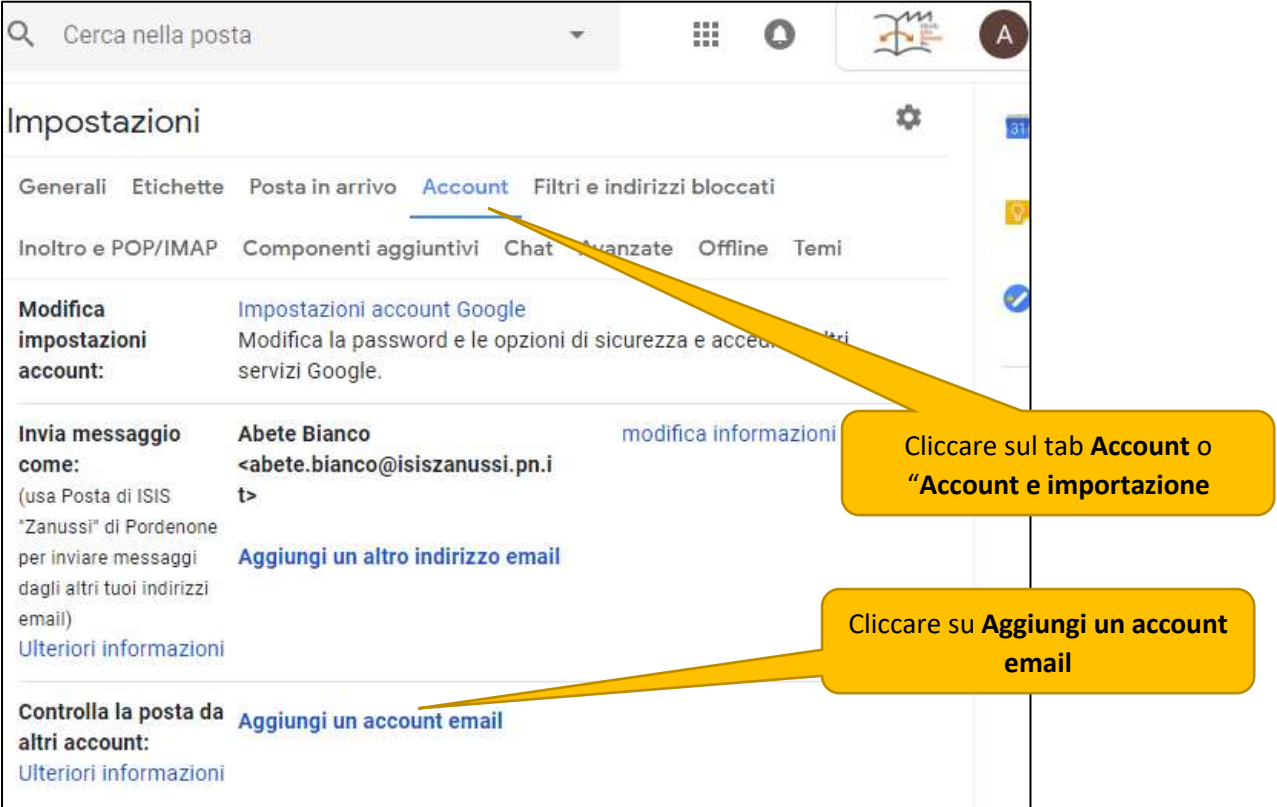

#### ISIS "Zanussi" di Pordenone Alberto Astolfi

Si aprirà la seguente finestra nella quale scrivere l'indirizzo email da aggiungere (abete.rosso@isiszanussi.pn.it).

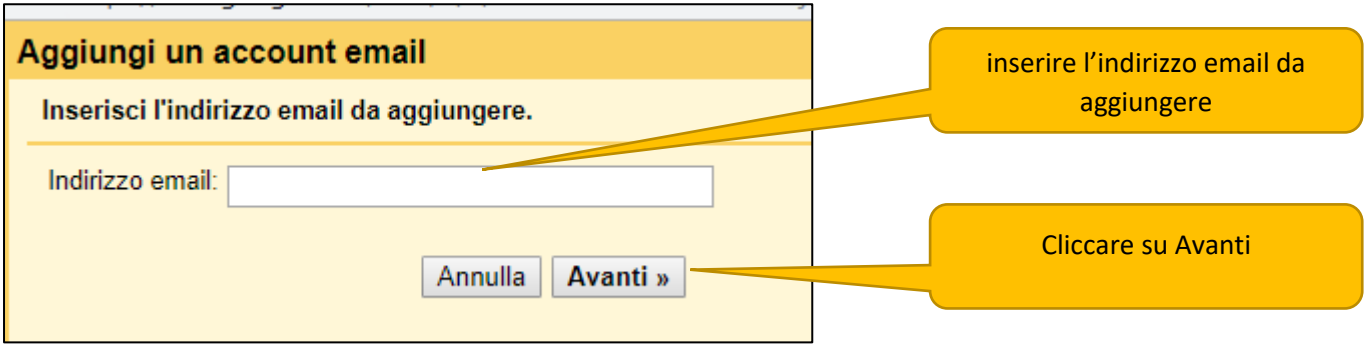

Si aprirà la seguente finestra nella quale impostare i parametri dell'account di posta da importare.

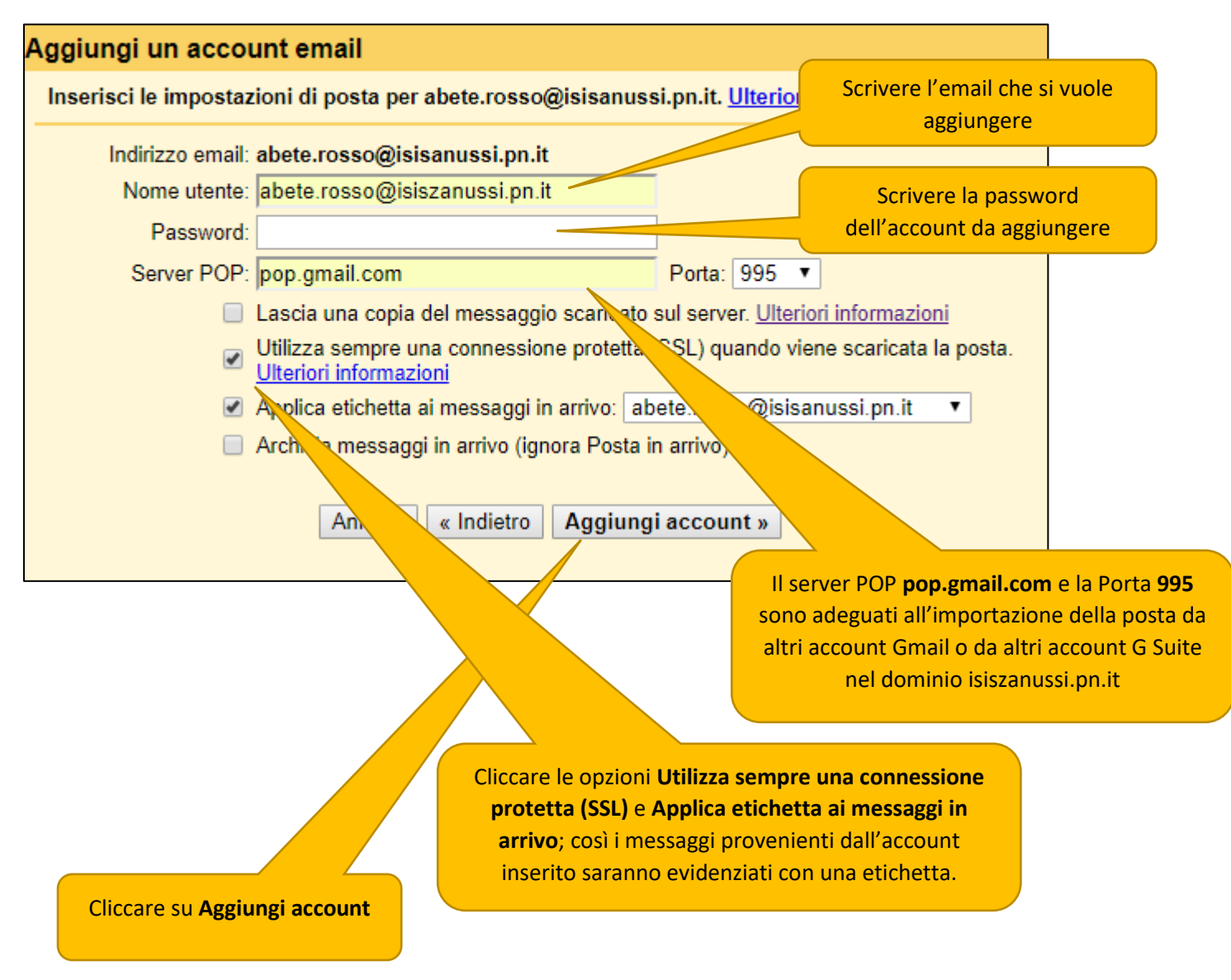

**Se si vuole importare la posta dall'account MIUR** nome,cognome@istruzione.it impostare i seguenti parametri:

- server POP: pop.istruzione.it
- Porta: 110
- Deselezionare l'opzione **Utilizza sempre una connessione protetta**

Per importare la posta di altri fornitori (Alice, Libero, ecc.), devono essere impostati i parametri suggeriti da questi.

Cliccando su Aggiungi account, la procedura di configurazione viene completata. Gmail proverà subito ad effettuare una connessione e segnalerà in una finestra eventuali errori che potranno così essere subito corretti.

Se tutto è andato a buon fine la procedura, prima di concludersi, chiederà se si vuole inviare messaggi utilizzando l'account appena configurato. Così si potranno inviare email dall'indirizzo aggiunto, direttamente da dentro Gmail.

La risposta più opportuna è perciò Sì, in moda da poter scegliere, quando s'invia una mail, l'indirizzo da cui inviare la posta (abete.bianco o abete.rosso).

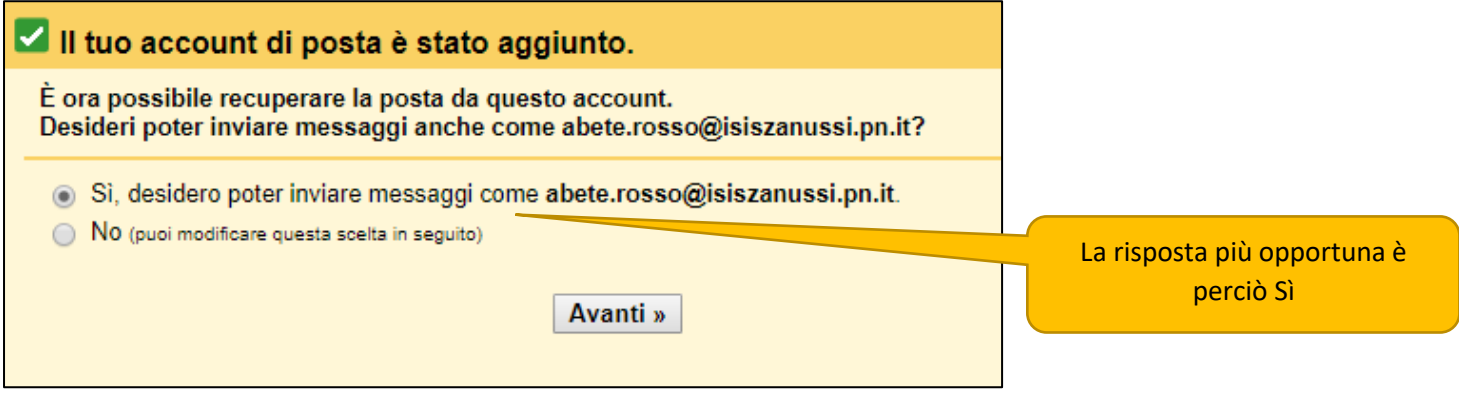

Nel passaggio successivo inserire il nome che sarà visibile nei messaggi inviati dall'indirizzo aggiunto

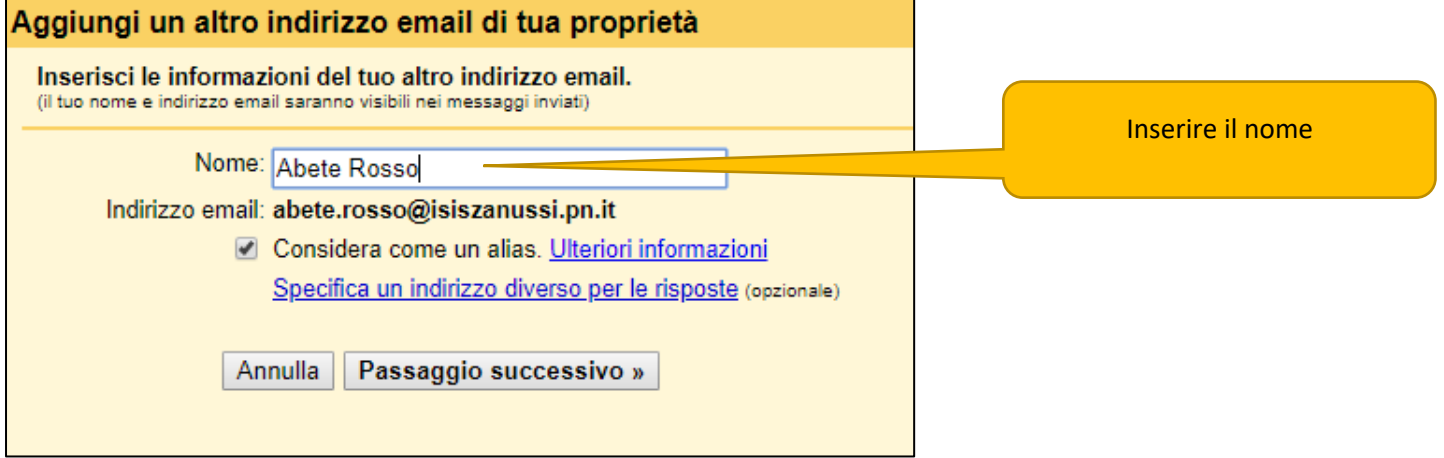

A questo punto il sistema vuole assicurarsi che si sia realmente in possesso delle credenziali per leggere la casella di posta appena configurata. Invierà quindi un codice di verifica.

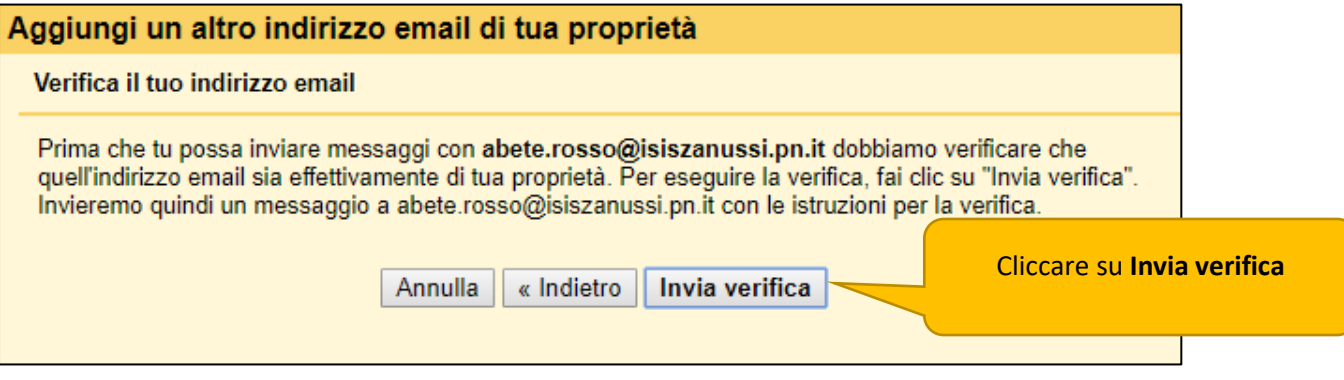

Si va quindi a leggere la casella di posta aggiunta (abete.bianco), si copia dal messaggio inviato da Google il codice di sicurezza e lo si inserisce nella finestra successiva.

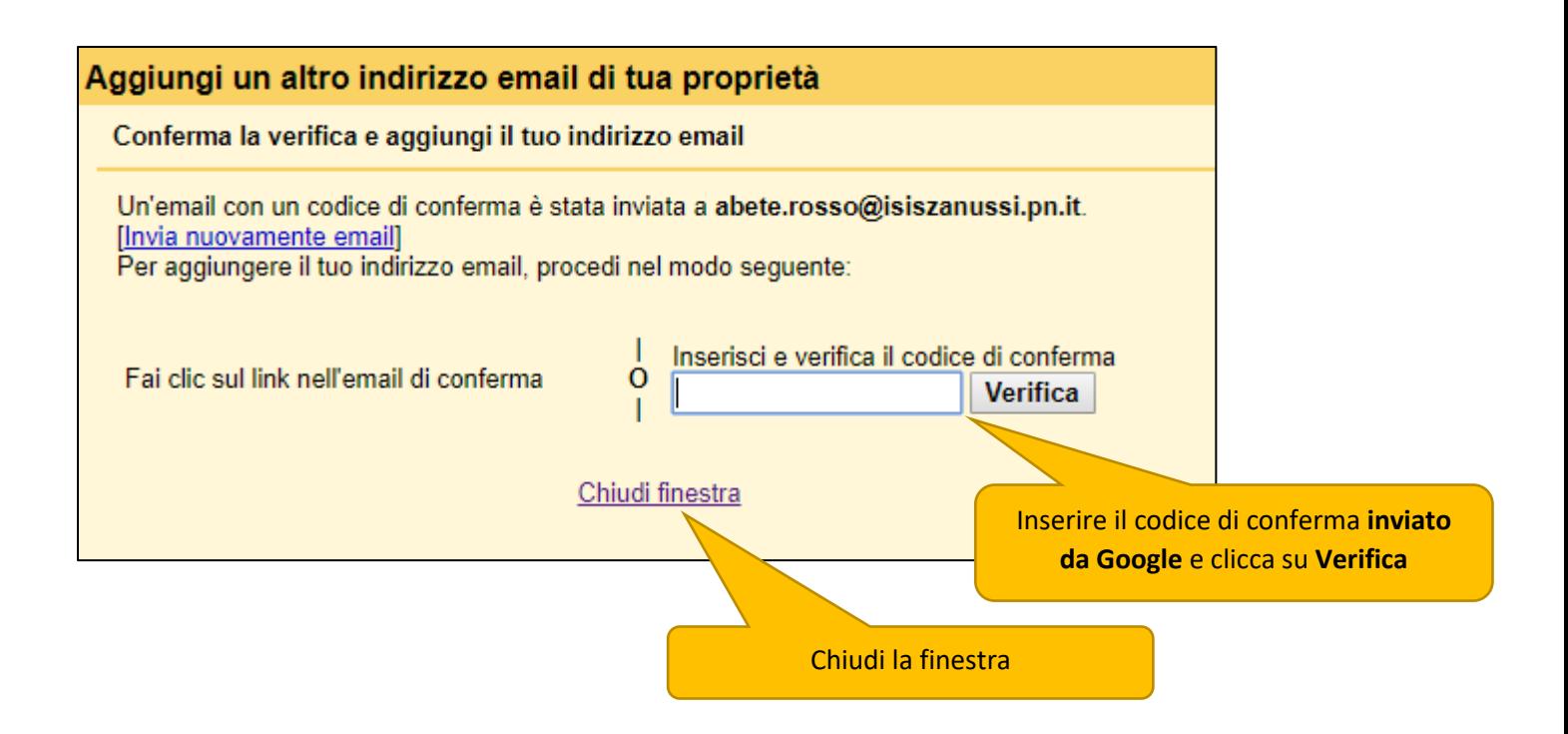

Da questo momento in poi Gmail scaricherà periodicamente la posta (connettendosi al'account aggiunto tramite il protocollo POP3) e raggrupperà tutte le email (sia di abete.bianco sia di abete.rosso) in Posta in arrivo.

Per altre informazioni vedi anche sulla Guida di Gmail: [Controllare la posta da altri account](https://support.google.com/mail/answer/21289?ctx=gmail&hl=it&authuser=0&visit_id=636767658234607265-2292976913&rd=1)

# Dispositivi Android

Se si vuole controllare la posta di diversi account tramite Android, con l'app Gmail si può leggere e inviare posta dalla maggior parte degli indirizzi email. Invece di inoltrare la posta a un altro account, si può aggiungere quell'account nell'app Gmail.

Per maggiori informazioni [clicca qui.](https://support.google.com/mail/answer/21289?ctx=gmail&hl=it&authuser=0&visit_id=636767658234607265-2292976913&rd=1&co=GENIE.Platform%3DAndroid&oco=1)

# iPhone e iPad

Non è possibile controllare gli account non Gmail da un iPhone o iPad.

Per accedere, aggiungi il tuo account Gmail. Quando aggiungi un account per l'app Gmail, puoi accedere all'app tramite quell'account. Puoi inoltre aggiungere più account nell'app, in modo da poter accedere ad altri account Gmail.

Per maggiori informazioni [clicca](https://support.google.com/mail/answer/21289?ctx=gmail&hl=it&authuser=0&visit_id=636767658234607265-2292976913&rd=1&co=GENIE.Platform%3DiOS&oco=1) qui.